## **Troubleshooting Fuel Gauge Type**

When wired to a fuel gauge, the gauge type defaults to **Auto Detect**. If the fuel-level reading on your Garmin chartplotter or marine instrument changes with the engine RPM, the GFS 10 could be detecting the wrong type of gauge.

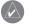

**NOTE:** The fuel level changes with the motion of the boat. Perform this test when the boat is not moving.

### To test the gauge-type setting:

- 1. When the boat is not moving, put the engine in neutral.
- 2. Use the throttle to increase the engine RPM. If the fuel-level reading changes with the engine RPM, change the gauge type.

### To change the gauge-type setting:

- 1. While viewing the NMEA 2000 or the CANet device configuration menu, select the GFS 10 device.
- 2. Select Config > Gauge Type.
- 3. Choose 1 Coil or 2 Coil and repeat the gauge-type setting test.

## **Troubleshooting the Fuel-Flow Rate**

If the fuel-flow information received from the GFS 10 appears inaccurate, you can manually adjust the fuel-flow reading.

### To adjust the fuel-flow rate:

- While viewing the NMEA 2000 or the CANet device configuration menu, select the GFS 10 device.
- 2. Select Config > Flow Adjustment.
- 3. Enter a positive or negative adjustment.

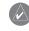

**EXAMPLE:** When you set the Flow Adjustment to +10%, a flow reading of 20 gal./hr. (75 l/h) would change to a reading of 22 gal./hr. (82.5 l/h), because 20 gal.  $\times$  110% = 22 gal. (75 l  $\times$  110% = 82.5 l).

## **Restoring Factory Default Settings**

You can restore factory default settings to the GFS 10. You will lose all custom configuration and calibration settings when you restore factory default settings.

### To restore factory default settings:

- While viewing the NMEA 2000 or the CANet device configuration menu, select the GFS 10 device.
- 2. Select Config > Factory Defaults.

# GARMIN.

# **GFS™ 10 Sensor Configuration Guide**

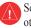

See the *Important Safety and Product Information* guide in the product box for product warnings and other important information.

The GFS 10 provides fuel-flow (volume/time) information for various screens, data fields, or digital gauges of NMEA 2000®-compatible and Garmin® CANet®-compatible connected display devices. For a list of compatible Garmin chartplotters and devices, visit www.garmin.com.

**Important:** This document provides specific configuration information for the GFS 10 using your NMEA 2000-compatible or Garmin CANet-compatible display device (such as a GMI<sup>™</sup> 10 or GPSMAP® 545). To access the NMEA 2000 or CANet device configuration menu on your display device, consult the documentation provided with your display device.

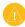

**CAUTION:** The GFS 10 is a sensor that helps you better determine the amount of fuel used on your boat, and you should not rely solely on the GFS 10 for fuel-level information. Carefully compare information displayed on the unit to all available fuel-level instruments and sources.

September 2008 Part Number 190-00884-01 Rev. A Printed in Taiwan

# Using Fuel-Flow Information With a Garmin Chartplotter or Marine Instrument

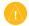

**CAUTION:** The Garmin chartplotter or marine instrument must be powered on to calculate remaining fuel based on the fuel-flow rate.

**Important**: When using the GFS 10 to calculate remaining fuel based on the fuel-flow rate, you must specify the amount of fuel each time you add fuel to the tank.

#### To specify the amount of fuel added:

- 1. While viewing the fuel page or fuel instrument screen on your NMEA 2000 or CANet device, select **Menu**.
- 2. Choose from the following options:
  - Fill Up Tank—set fuel level to the maximum capacity.
  - Add Fuel to Boat—specify the amount of fuel added.
  - Set Total Fuel Onboard—specify the amount of fuel currently available in the fuel tank or tanks.

## **Changing the Fuel Economy Source**

The Garmin chartplotter or marine instrument requires a speed sensor in addition to the GFS 10 to calculate fuel economy.

### To change the fuel economy source:

- While viewing the fuel page or fuel instrument screen on your NMEA 2000 or CANet device, select Menu > Fuel Economy Source.
- 2. Select either **GPS Speed** or **Water Speed** to specify which speed sensor is used to calculate fuel economy.

# Using Fuel-Level Information With a Garmin Chartplotter or Marine Instrument

To receive fuel-level information, connect the wiring harness on the GFS 10 to the fuel gauge or fuel-level sensor of your boat according to the *GFS 10 Installation Instructions*.

#### To calibrate fuel-level information from the GFS 10:

1. While in still water, on the NMEA 2000 or CANet device configuration menu, select the GFS 10 device that is connected to the fuel tank you want to configure.

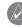

**TIP:** The serial number of each GFS 10 is shown on he NMEA 2000 or CANet device configuration screen to help differentiate between multiple GFS 10 devices.

2. Select Config > Level Calibration > Add Calibration Point and enter a calibration point that corresponds to the current fuel level in that fuel tank.

Entering more calibration points will provide a more-accurate reading. For example, entering five calibration points (empty tank, 1/4 tank, 1/2 tank, 3/4 tank, and full tank) will provide a more-accurate reading than entering two calibration points (empty tank and full tank).

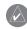

**TIP:** For a quick calibration, start with an empty tank, and enter calibration points as you fill up the tank.

#### To reset the fuel-level calibration:

- 1. While viewing the NMEA 2000 or the CANet device configuration menu, select the GFS 10 device that is connected to the fuel tank you want to configure.
- 2. Select Config > Level Calibration > Reset Calibration.

## **Configuring Engine and Tank Information**

If you have a multi-engine or a multi-tank setup on your boat, specify which engine or tank is associated with each GFS 10.

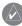

TIP: The serial number of each GFS 10 is shown on the NMEA 2000 or the CANet device configuration menu to help differentiate between multiple GFS 10 devices.

### To configure tank and engine information for the GFS 10:

- 1. While viewing the NMEA 2000 or the CANet device configuration menu, select the GFS 10 device you want to configure, and select **Config**.
- 2. Select from the following options:
  - Engine Number—for a multi-engine installation, assign the selected GFS 10 to a specific engine.
  - Tank Number—for a multi-tank installation, assign the selected GFS 10 to a specific tank.
  - **Tank Capacity**—define the fuel capacity of the fuel tank that the selected GFS 10 is connected to.

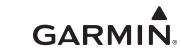

© 2008 Garmin Ltd. or its subsidiaries